# **verteiler**

Thomas Eicher <t.eicher@hsp.zer.de>

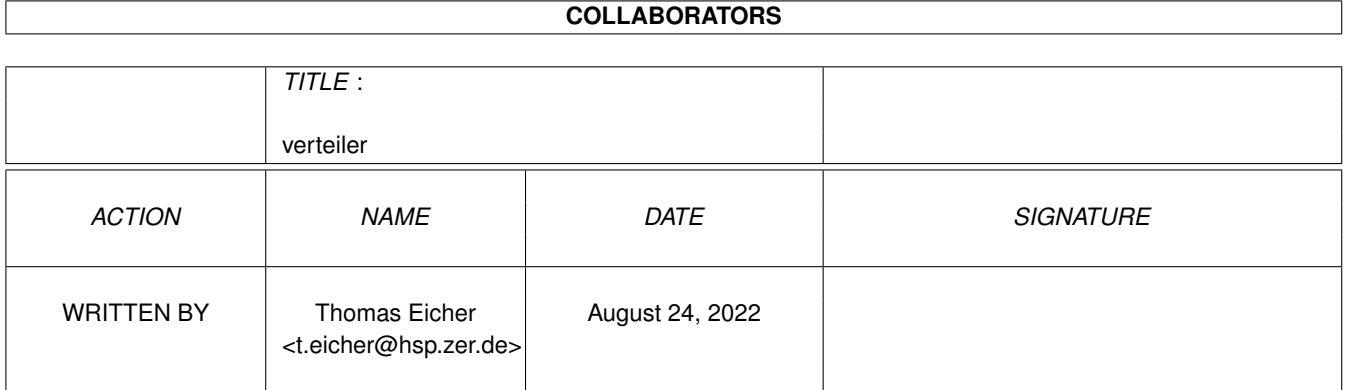

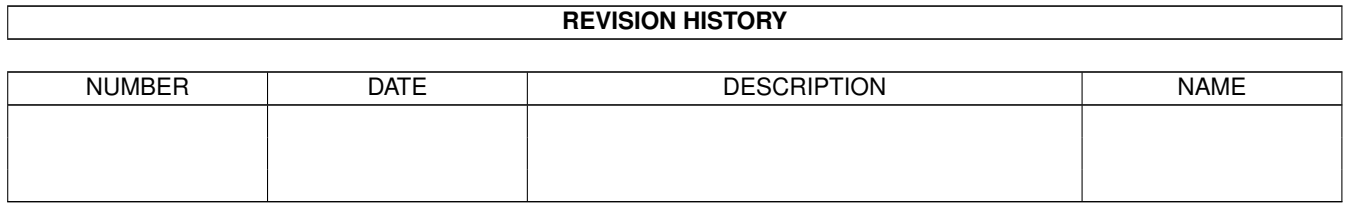

# **Contents**

#### 1 verteiler

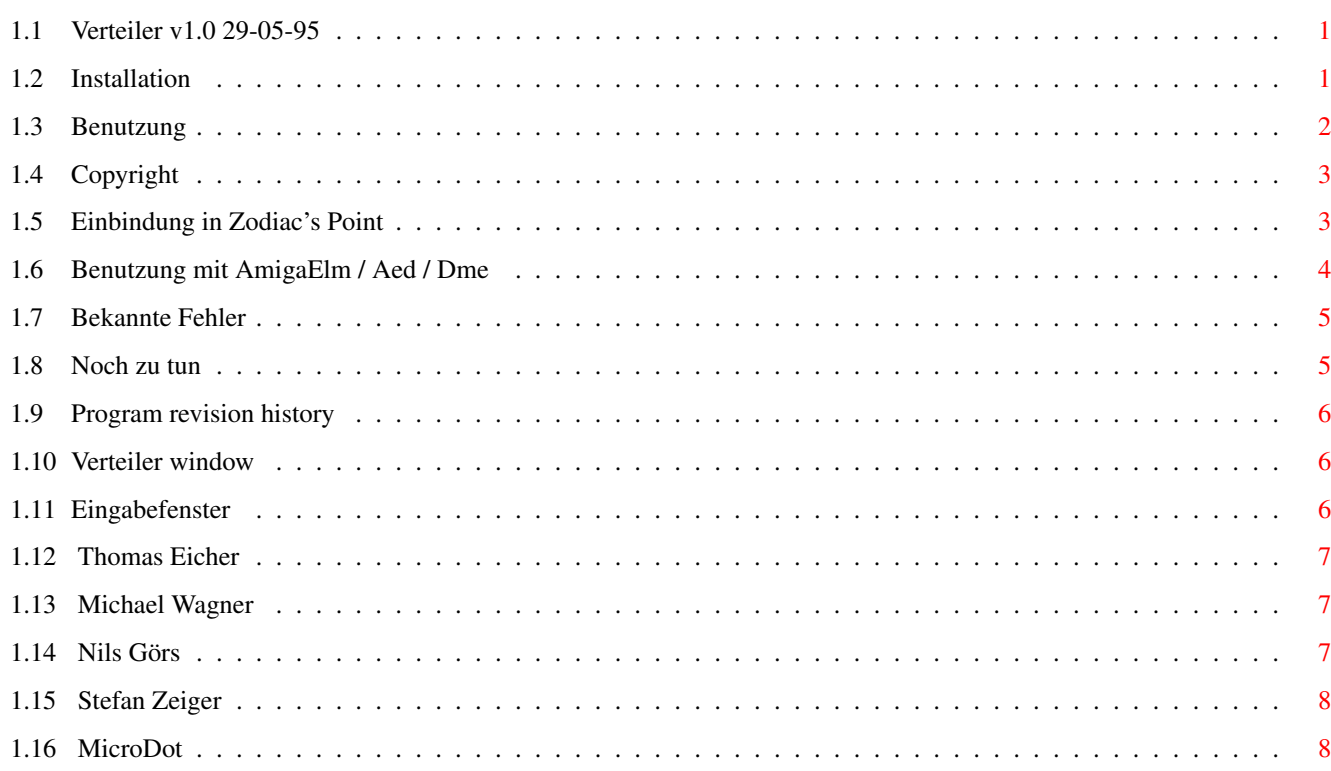

 $\mathbf{1}$ 

## <span id="page-3-0"></span>**Chapter 1**

## **verteiler**

## <span id="page-3-1"></span>**1.1 Verteiler v1.0 29-05-95**

Verteiler

version 1.0 29-05-95

Ein Programm zur Verwaltung von Verteilerlisten Ihrer Emails. Es erzeugt eine Datei, die die Empfängeraddressen zur Benutzung als CC-Datei oder zur Einbindung in AREXX enthält.

```
Installation
Benutzung
Copyright
  Anwendungen
Zodiac's Point
Elm / Aed / Dme
MicroDot
Bekannte Fehler
History
ToDo
```
## <span id="page-3-2"></span>**1.2 Installation**

Stellen Sie sicher, daß Sie Triton V1.2 oder höher richtig installiert haben.

Kopieren Sie das "verteiler"-Programm an einen beliebigen Ort im aktuellen Befehlspfad. Die Datenbank greift voreingestellt auf "progdir:verteiler.database" zu, deshalb möchten Sie vermutlich

- a) ein eigenes Verzeichnis anderswo anlegen, um sowohl das Programm als auch die Datenbank dort zu speichern. In diesem Fall sollten sie dieses Verzeichnis in ihren Pfad aufnehmen (z.B. mit "Path xyz add") oder
- b) ein Verzeichnis anlegen und immer diesen Pfad mittels dem DATABASE Argument angeben.

Sobald Sie alle Fenster Ihrem Geschmack entsprechend angeordnet haben (es sieht am Anfang immer etwas durcheinander aus :-), können sie das unregistrierte Triton-Preferencesprogramm "überlisten", indem sie env:Triton nach envarc: kopieren.

### <span id="page-4-0"></span>**1.3 Benutzung**

Verteiler [DATABASE <Datei>] [INTO <Datei>] [PUBSCREEN <Datei>] [COMMA] [DEBUG] [RECKLESS]

Den Verteiler von der Shell aus starten.

Wenn Sie nicht "progdir:verteiler.database" als voreingestellte Datenbank verwenden wollen, geben Sie die neue Datenbank per DATABASE Argument an.

Wenn Sie eine "cc file" Verteilerliste erzeugen wollen, geben Sie den Namen mittels INTO an.

Verteiler öffnet sein Fenster auf der Workbench. Wenn Sie es woanders öffnen wollen, geben Sie den Pubscreen mit dem Schlüsselwort PUBSCREEN an.

Beispiel: verteiler DATABASE=s:data INTO=t:temp PUBSCREEN=ZPoint

Wenn Sie Fehler berichten wollen, benutzen Sie bitte die Option DEBUG, um herauszufinden, wo der Fehler auftritt. Schicken Sie mir die Ausgabe des Programms und geben Sie an, wo der Fehler auftrat. Das gilt besonders bei Enforcer-Hits.

Benutzen Sie RECKLESS, um den Bestätigungsrequester abzuschalten. Beachten Sie, daß Sie jetzt keine INTO-Datei mehr erzeugen können, ohne die Datenbank dabei gleichzeitig abzuspeichern.

Durch COMMA beginnt Verteiler jede Zeile außer der ersten mit einem " ," Leerzeichen und Komma. Durch ein eingefügtes "Cc:" davor erhalten sie eine gültige SMTP Cc: Kopfzeile.

Und jetzt endlich sehen sie ein Verteiler Fenster aufgehen.

Wenn Verteiler mit einer INTO-Datei gestartet wird, befinden Sie sich im "Listen erzeugen"-Modus.

Wenn Verteiler ohne eine INTO-Datei gestertet wird oder eine der "Edit" Funktionen angewählt wird, sind Sie im "Edit"-Modus

### <span id="page-5-0"></span>**1.4 Copyright**

(c)opyright 1995 auf dieses Programm Thomas Eicher

Deutsche Dokumentation (c)opyright 1995 Michael Wagner Es darf in seiner ursprünglichen Form und mit dieser  $\leftrightarrow$ unveränderten Dokumentation frei weitergegeben werden.

Es darf nicht mit einem kommerziellen Produkt oder für mehr als eine kleine Gebühr verkauft werden oder auf einer anderen CDROM als Aminet oder Fred Fish erscheinen.

Dieses Programm wurde nach meinem besten Wissen geschrieben, allerdings kann und werde ich nichts garantieren, nicht einmal die Eignung für einen bestimmten Zweck und ich bin auch nicht verantwortlich für irgendwelche Schäden, die durch dieses Programm auftreten.

Benutzung auf eigene Gefahr!

.

Wenn Sie ein Programmierer eines Shareware-Produktes für den Amiga sind, fände ich es nur fair, wenn Sie mir eine registrierte Version und/oder ein Keyfile für Ihr Produkt schicken.

Wenn Sie dieses Programm regelmäßig benutzen, schicken Sie mir bitte eine Email.

Triton ist (C) durch Stefan Zeiger .

## <span id="page-5-1"></span>**1.5 Einbindung in Zodiac's Point**

Start\_Verteiler.rexx (c) 1995 Nils Gors Voraussetzungen

Die gegenwärtige Version dieses Skripts erfordert Zoo-

Director. Dies ist in ZPoint v37.191(15.5.95) oder später verfügbar.

Eine Version für frühere ZPoint-Releases ist beigelegt, aber sie enthält nicht die volle Funktionalität. (Start\_Verteiler\_08.zprx)

Installation

Kopieren Sie das passende Skript in das ZPoint rexx Verzeichnis. Passen Sie fkeys.zp bzw. usermenus.zp entsprechend an:

Sys:Rexxc/RX ZPoint:Rexx/Start\_Verteiler.zprx %s

Sie können die Einstellungen im Skript selber ändern, englisch sprechende Benutzer können "Sprache" auf "englich" ändern.

ZPoint neu starten.

Benutzung

Schreiben Sie die Nachricht ganz normal wie für nur einen Empfänger.

Starten Sie das Start\_Verteiler Skript.

Doppelklicken Sie auf die gewünschte Liste.

Das war's  $:-)$ 

Beachten Sie, daß die Nachricht nicht nur an die Mitglieder der Liste geht, sondern auch an den ursprünglichen Addressaten aus dem "Schreiben"-Requester. Also sollten Sie sich selbst dort eintragen...

#### <span id="page-6-0"></span>**1.6 Benutzung mit AmigaElm / Aed / Dme**

AmigaElm / Aed / Dme

AmigaElm gestattet, die Kopfzeilen Ihrer Nachricht im Editor selbst zu ändern.

Also brauchen Sie nur "Cc: " unter der "To:" Zeile zu tippen und die INTO Datei, die durch die COMMA Option erzeugt wurde, dort einzufügen.

Vorsicht: Einige Versionen von Sendmail unterstützen die sogenannten Fortsetzungszeilen nicht. Sie müßen alle Addresszeilen zusammensetzen (Joinen), aber es sind nicht mehr als 1000 Zeichen erlaubt. In diesem Fall sollten Sie sich vielleicht nach einem neuen sendmail umsehen :-)

SMTPPost aus der INetUtils Distribution funktioniert wie gewuenscht. Mit AEd können sie eine Taste oder einen Menüpunkt mit dem Verteiler belegen, indem sie (in einer Zeile) schreiben: map f7 ((Cc: ) ping 9 down execute (verteiler into t:yyvv comma) insfile t:yyvv execute (delete t:yyvv) pong 9 join)

Das sollte so ähnlich oder sogar genau so mit dem DME und seinen diversen Abkömmlingen funktionieren.

#### <span id="page-7-0"></span>**1.7 Bekannte Fehler**

\* Ich kann nicht garantieren, daß diese Fehler nicht in unveränderter Form in zukünftigen Versionen wieder auftauchen :-) \*

Verteiler öffnet sich auf keinem anderen PubScreen als der WB: Sie haben keine Triton.Prefs. Starten Sie sie wenigstens einmal aus und beantworten sie die Fragen mit "Ja". Klicken sie auf "Speichern". Sollte mit Triton V1.3 verschwinden.

Wenn der letze Eintrag gelöscht wird, gibt es keinen gültigen markierten Eintrag: Wählen Sie einen per Hand aus. Sollte mit Triton 1.3 verschwinden

- Elm schickt an keinen außer dem in der ersten CC: Zeile: Sie haben ein dummes sendmail / SMTPPost. Mehr dazu hier
- Mit ZPoint wird nur ein Teil der CC Datei benutzt: Das stimmt so nicht. ZPoint zeigt nur nicht immer alle ZCONNECT "To:" Zeilen an, sogar, wenn Sie die Nachricht speichern. Im zu verschickenen PUFFER stimmt aber wieder alles. Sie koennen dies auch mit dem Arexx-Befehl SAVEMESSAGEASIS testen.

## <span id="page-7-1"></span>**1.8 Noch zu tun**

Mehr Anwendungen

.

Locale.library verwenden (uah, muß das wirklich sein?)

Noch irgendwelche Ideen? Schreibt mal was...

#### <span id="page-8-0"></span>**1.9 Program revision history**

29-05-95 initial release

## <span id="page-8-1"></span>**1.10 Verteiler window**

Dies ist das Hauptfenster. NEW erzeugt eine neue (leere) Verteilerliste. EDIT öffnet das Eingabefenster . MOVE benennt die aktuelle Liste um. COPY fügt alle Einträge in der aktuellen Liste an eine Liste namens "Buffer" an. Wenn Buffer nicht existiert, wird es erzeugt. KILL löscht eine Liste. OK speichert die Datenbank ab und erzeugt die INTO Datei (wenn sie das wollten). CANCEL beendet das Programm, ohne die Datenbank zu sichern und ohne eine INTO Datei zu erzeugen. GATHER ADRESSES sammelt alle Addressen der ganzen Datenbank und fügt sie zu einer Liste namens "Everybody" zusammen. Wenn der Verteiler mit einer INTO Datei gestartet wird, befinden Sie sich zu Anfang im "Liste erzeugen Modus". Das bedeutet, daß ein Doppelklick im Hauptlistview die INTO Datei der angeklicketen Gruppe erzeugt. Ohne INTO oder nach der Anwahl einer der "edit" Funktionen befinden Sie sich im "edit"-Modus. Danach müssen Sie OK anklicken, um eine INTO Datei zu erzeugen.

## <span id="page-8-2"></span>**1.11 Eingabefenster**

Dies ist das Fenster zur änderung der Verteilerliste.

NEW hängt einen neuen Eintrag an die Liste an.

EDIT erlaubt das Ändern von Name und Addresse des aktuellen Eintrages.

```
MOVE kopiert den aktuellen Eintrsg in eine Liste Namens "Buffer".
   Wenn diese noch nicht existiert, wird sie erzeugt. Der ak-
    tuelle Eintrag wird aus der aktuellen Liste gelöscht.
```
COPY macht das gleiche, läßt aber den aktuellen Eintrag unverändert.

KILL löscht einen Eintrag.

OK bringt Sie zurück in das Hauptfenster.

KILL DUPES löscht doppelte Einträge aus der Liste. Beachten Sie, daß nur 100%ige Kopien, incl. Groß/Kleinschreibung, gelöscht werden.

Alle Veränderungen treten sofort ein. Nachdem es keine Möglichkeit zu Abbruch oder Undo gibt, gibt es kein CANCEL Gadget.

## <span id="page-9-0"></span>**1.12 Thomas Eicher**

Thomas Eicher

Nehmen Sie Verbindung mit mir über eine der folgenden Addressen auf, ich kann allerdings nicht sagen, welche wie lange gültig ist :-)

```
t.eicher@hsp.zer.de
t.eicher@amc.insider.sub.de
eicher.pad@sni.de
eicher@royal.owl.de
```
Oder schauen Sie mal nach <http://royal.owl.de/~eicher/>.

```
Oder Sie finden mich in "comp.sys.amiga.programmer" oder
"alt.cyberpunk.chatsubo".
```
#### <span id="page-9-1"></span>**1.13 Michael Wagner**

Michael Wagner

m.wagner@amc.insider.sub.de wagnemic@informatik.tu-muenchen.de

#### <span id="page-9-2"></span>**1.14 Nils Görs**

Nils Görs

N.Goers@Art-Line.Art-Line.de

## <span id="page-10-0"></span>**1.15 Stefan Zeiger**

Stefan Zeiger

s.zeiger@laren.rhein-main.de

## <span id="page-10-1"></span>**1.16 MicroDot**

Start\_Verteiler.mdmrexx (c) 1995 Nils Gors Installation Kopieren Sie das File "Start\_Verteiler.mdmrexx" nach "MicroDot/Rexx/".

Editieren sie die Einstellungen im File nach Ihren Bedürfnissen.

Benutzung

Sie koennen Verteiler nun über das Menü "Rexx/Nachrichten-Makros" starten.